## **To hide old courses on your Blackboard Welcome page:**

- 1. Log in to Blackboard to get to the "Welcome" screen that lists your courses.
- 2. Click on the **pencil icon** in the upper right corner of the "My Courses" box.

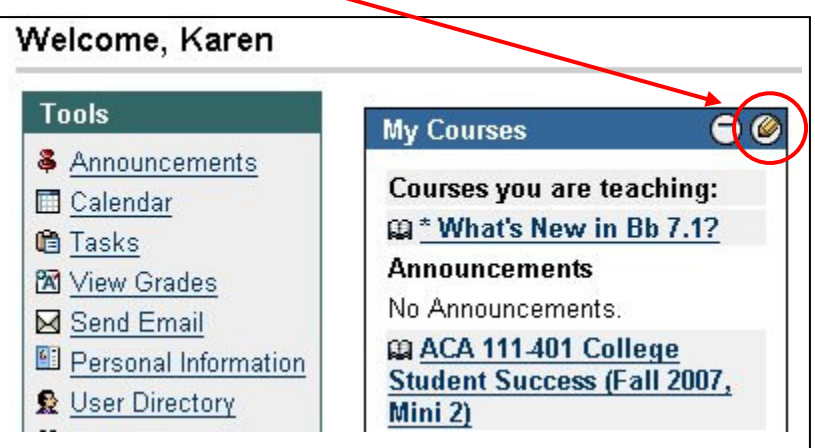

3. A list of your courses is displayed. For any course you wish to hide, un-check the boxes in the columns to the right. (There will be 2 boxes to un-check per course.)

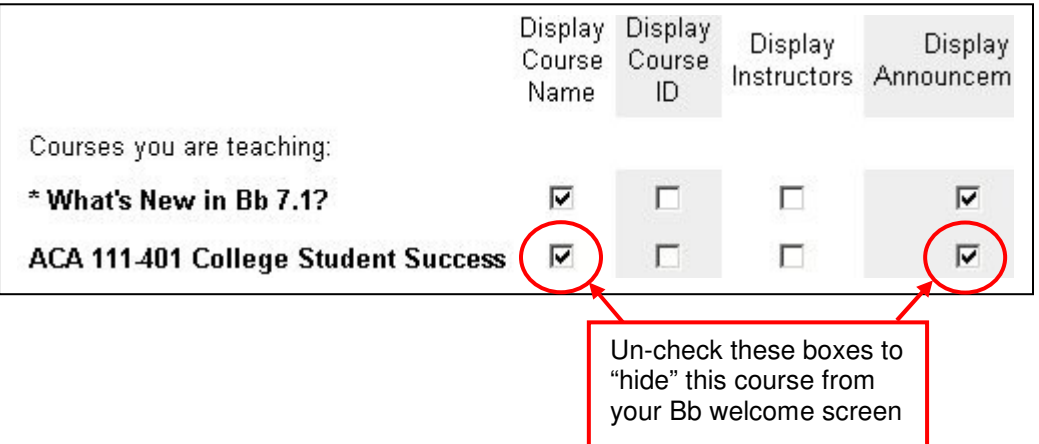

4. Scroll down to the bottom and click SUBMIT to save changes, then click OK to return to the Welcome screen.

**NOTE:** Any time you want to access hidden courses again, simply click the pencil icon and re-check the boxes.